# Two factor authentication for Fortinet SSL VPN

www.logintc.com/docs/connectors/fortinet.html

#### Introduction

The LoginTC RADIUS Connector is a complete two-factor authentication virtual machine packaged to run within your corporate network. The LoginTC RADIUS Connector enables Fortinet SSL VPN to use LoginTC for the most secure two-factor authentication.

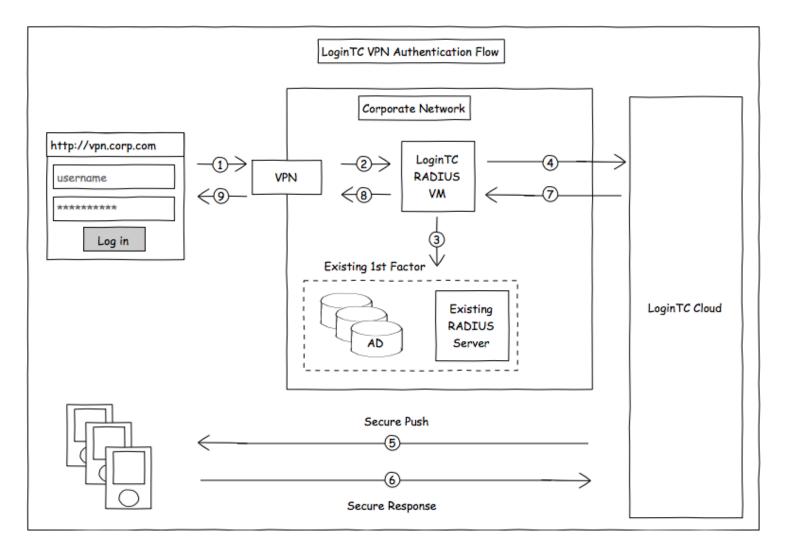

# Prefer Reading a PDF?

Download a PDF file with configuration instructions for your chosen VPN protocol:

Get the Fortinet SSL VPN with LoginTC guide for Two Factor Authentication

# Compatibility

Fortinet appliance compatibility:

- FortiGate/FortiWifi 30-90 Entry-Level series
- FortiGate 100-900 Mid-Range series

- FortiGate 1000-5000 High-End series
- Fortinet/FortiGate appliance supporting RADIUS authentication

# **Compatibility Guide**

Fortinet appliances which have configurable RADIUS authentication are supported.

# **Prerequisites**

Before proceeding, please ensure you have the following:

### **RADIUS Domain Creation**

If you have already created a LoginTC Admin domain for your LoginTC RADIUS Connector, then you may skip this section and proceed to Installation.

- 1. Log in to LoginTC Admin
- 2. Click Domains:
- 3. Click Add Domain:

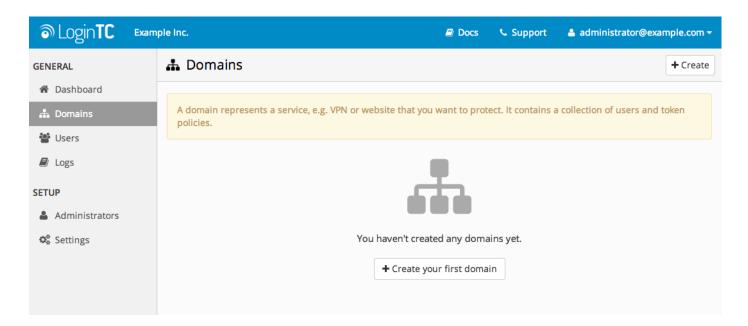

4. Enter domain information:

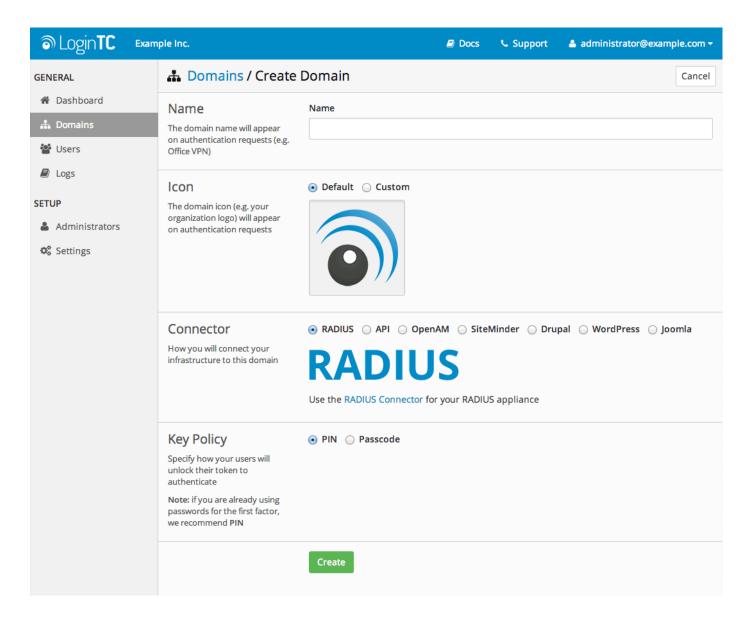

Name

Choose a name to identify your LoginTC Admin domain to you and your users

Connector

**RADIUS** 

### Installation

The LoginTC RADIUS Connector runs CentOS 6.5 with SELinux. A firewall runs with the following open ports:

| 22   | TCP | SSH access                 |
|------|-----|----------------------------|
| 1812 | UDP | RADIUS authentication      |
| 1813 | UDP | RADIUS accounting          |
| 8888 | TCP | Web interface              |
| 80   | TCP | Package updates (outgoing) |

#### **Note: Username and Password**

logintc-user is used for SSH and web access. The default password is logintcradius. You will be asked to change the default password on first boot of the appliance and will not be able to access the **web interface** unless it is change.

The logintc-user has sudo privileges.

### Configuration

Configuration describes how the appliance will authenticate your RADIUS-speaking device with an optional first factor and LoginTC as a second factor. Each configuration has **4 Sections**:

### 1. LoginTC

This section describes how the appliance itself authenticates against LoginTC Admin with your LoginTC organization and domain. Only users that are part of your organization and added to the domain configured will be able to authenticate.

#### 2. First Factor

This section describes how the appliance will conduct an optional first factor. Either against an existing LDAP, Active Directory or RADIUS server. If no first factor is selected, then only LoginTC will be used for authentication (since there are 4-digit PIN and Passcode options that unlock the tokens to access your domains, LoginTC-only authentication this still provides two-factor authentication).

#### 3. Passthrough

This section describes whether the appliance will perform a LoginTC challenge for an authenticating user. The default is to challenge all users. However with either a static list or Active Directory / LDAP Group you can control whom gets challenged to facilitate seamless testing and rollout.

#### 4. Client and Encryption

This section describes which RADIUS-speaking device will be connecting to the appliance and whether to encrypt API Key, password and secret parameters.

### **Data Encryption**

It is strongly recommended to enable encryption of all sensitive fields for both PCI compliance and as a general best practice.

The **web interface** makes setting up a configuration simple and straightforward. Each section has a **Test** feature, which validates each input value and reports all potential errors. Section specific validation simplifies troubleshooting and gets your infrastructure protected correctly faster.

# **First Configuration**

Close the console and navigate to your appliance web interface URL. Use username logintc-user and the

password you set upon initial launch of the appliance. You will now configure the LoginTC RADIUS Connector.

Create a new configuration file by clicking + Create your first configuration:

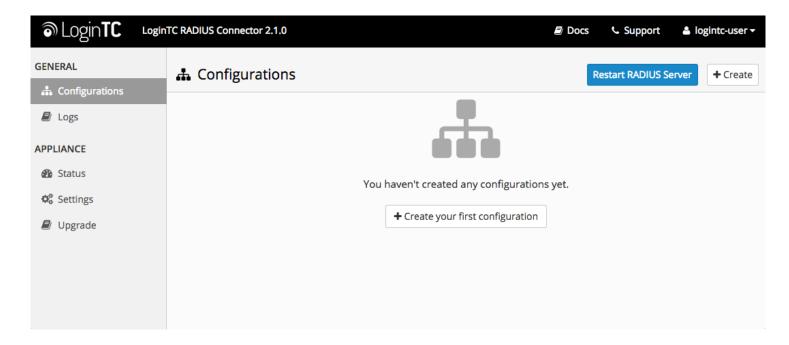

# **LoginTC Settings**

Configure which LoginTC organization and domain to use:

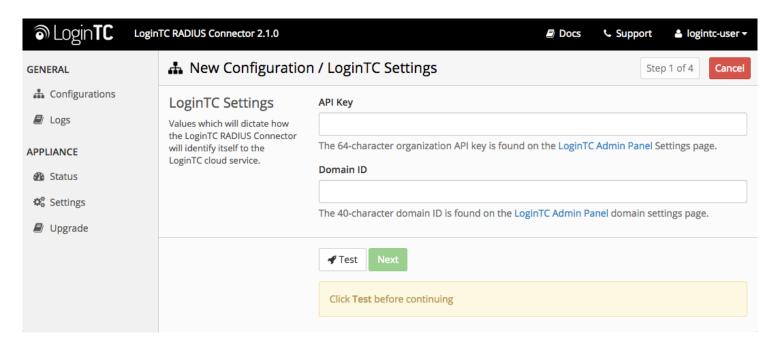

#### Configuration values:

api\_key The 64-character organization API key

domain\_id The 40-character domain ID

The API key is found on the LoginTC Admin Settings page. The Domain ID is found on your domain settings page.

Click **Test** to validate the values and then click **Next**:

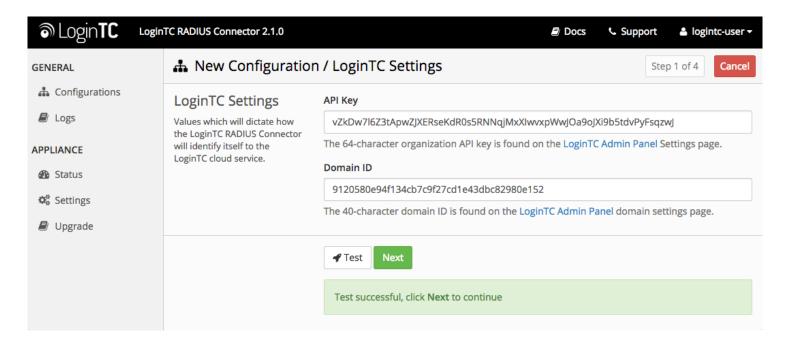

#### **First Authentication Factor**

Configure the first authentication factor to be used in conjunction with LoginTC. You may use Active Directory / LDAP or an existing RADIUS server. You may also opt not to use a first factor, in which case LoginTC will be the only authentication factor.

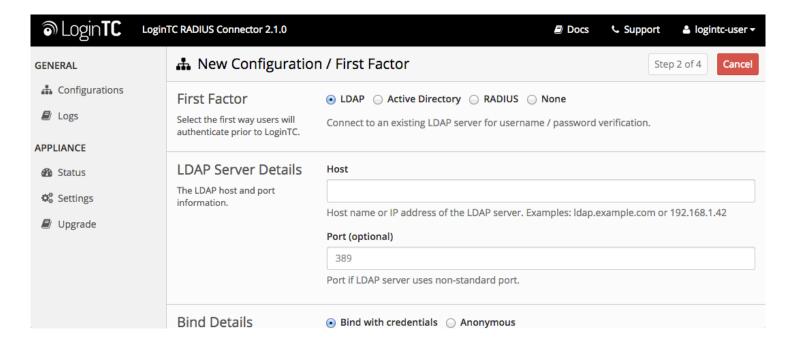

# **Active Directory / LDAP Option**

Select **Active Directory** if you have an AD Server. For all other LDAP-speaking directory services, such as OpenDJ or OpenLDAP, select **LDAP**:

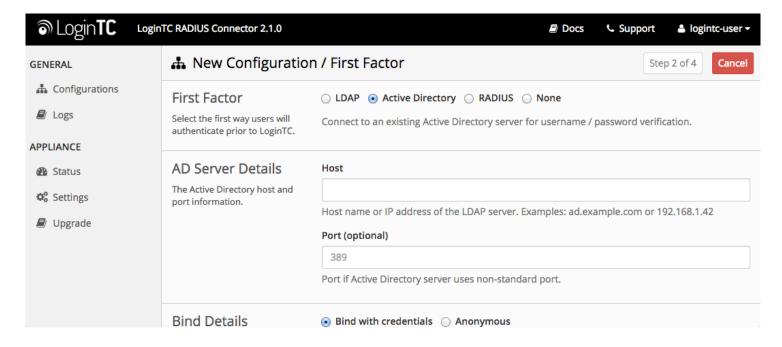

### Configuration values:

| host                                          | Host or IP address of the LDAP server                                                                                     | ldap.example.com or 192.168.1.42 |
|-----------------------------------------------|----------------------------------------------------------------------------------------------------|----------------------------------|
| port (optional)                               | Port if LDAP server uses non-standard (i.e., 389/636)                                                                     | 4000                             |
| bind_dn                                       | DN of a user with read access to the directory                                                                            | cn=admin,dc=example,dc=com       |
| bind_password                                 | The password for the above bind_dn account                                                                                | password                         |
| base_dn                                       | The top-level DN that you wish to query from                                                                              | dc=example,dc=com                |
| attr_username                                 | The attribute containing the user's username                                                                              | sAMAccountName <b>or</b> uid     |
| attr_name                                     | The attribute containing the user's real name                                                                             | displayName <b>or</b> cn         |
| attr_email                                    | The attribute containing the user's email address                                                                         | mail <b>or</b> email             |
|                                               |                                                                                                    |                                  |
| Group Attribute (optional)                    | Specify an additional user group attribute to be returned the authenticating server.                                      | 4000                             |
|                                               |                                                                                                    | 4000 Filter-Id                   |
| (optional)  RADIUS Group Attribute            | returned the authenticating server.                                                                                       |                                  |
| (optional)  RADIUS Group Attribute (optional) | returned the authenticating server.  Name of RADIUS attribute to send back  The name of the LDAP group to be sent back to | Filter-Id                        |

Click **Test** to validate the values and then click **Next**.

## **Existing RADIUS Server Option**

If you want to use your existing RADIUS server, select RADIUS:

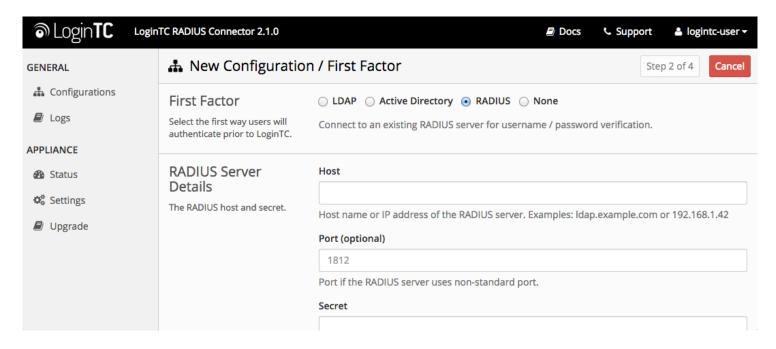

#### Configuration values:

| host               | Host or IP address of the RADIUS server                                      | radius.example.com <b>or</b> 192.168.1.43 |
|--------------------|------------------------------------------------------------------------------|-------------------------------------------|
| port<br>(optional) | Port if the RADIUS server uses non-standard (i.e., 1812)                     | 6812                                      |
| secret             | The secret shared between the RADIUS server and the LoginTC RADIUS Connector | testing123                                |

### **RADIUS Vendor-Specific Attributes**

Common Vendor-Specific Attributes (VSAs) found in the FreeRADIUS dictionary files will be relayed.

Click **Test** to validate the values and then click **Next**.

# **Passthrough**

Configure which users will be challenged with LoginTC. This allows you to control how LoginTC will be phased in for your users. This flexibility allows for seamless testing and roll out.

For example, with smaller or proof of concept deployments select the Static List option. Users on the static list will be challenged with LoginTC, while those not on the list will only be challenged with the configured First Authentication Factor. That means you will be able to test LoginTC without affecting existing users accessing your VPN.

For larger deployments you can elect to use the Active Directory or LDAP Group option. Only users part of a particular LDAP or Active Directory Group will be challenged with LoginTC. As your users are migrating to LoginTC

your LDAP and Active Directory group policy will ensure that they will be challenged with LoginTC. Users not part of the group will only be challenged with the configured First Authentication Factor.

# No Passthrough (default)

Select this option if you wish every user to be challenged with LoginTC.

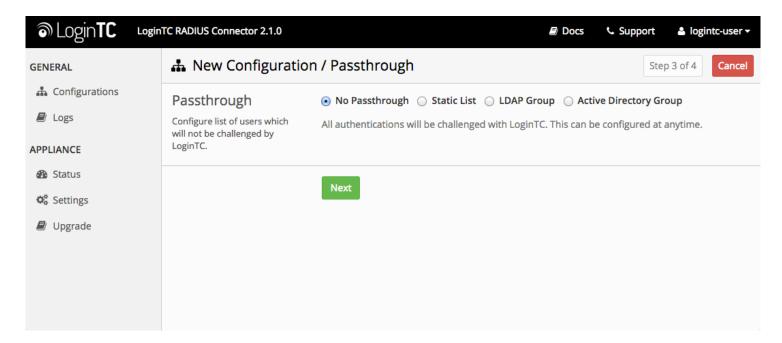

#### **Static List**

Select this option if you wish to have a static list of users that will be challenged with LoginTC. Good for small number of users.

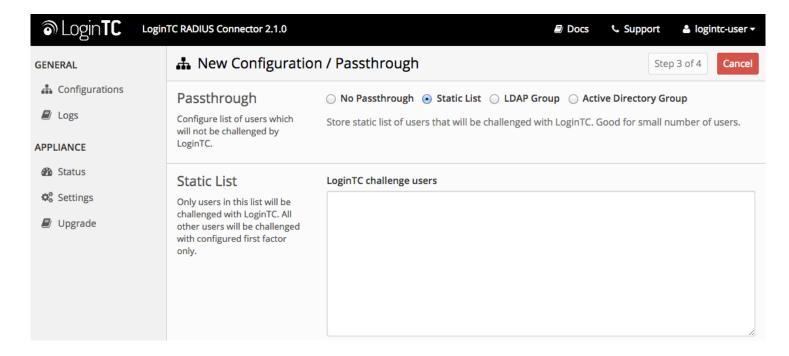

LoginTC challenge users: a new line separated list of usernames. For example:

jane.doe
jane.smith
john.doe
john.smith

# **Active Directory / LDAP Group**

Select this option if you wish to have only users part of a particular Active Directory or LDAP group to be challenged with LoginTC. Good for medium and large number of users.

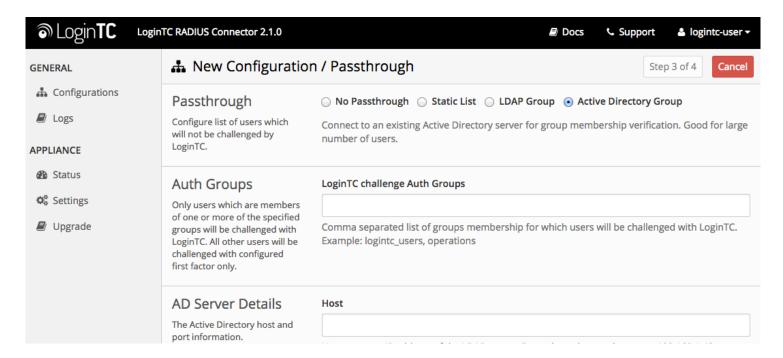

### Configuration values:

| LoginTC challenge auth groups | Comma separated list of groups for which users will be challenged with LoginTC | SSLVPN-Users <b>or</b><br>two-factor-users |
|-------------------------------|--------------------------------------------------------------------------------|--------------------------------------------|
| host                          | Host or IP address of the LDAP server                                          | ldap.example.com <b>or</b> 192.168.1.42    |
| port (optional)               | Port if LDAP server uses non-standard (i.e., 389 /636)                         | 4000                                       |
| bind_dn                       | DN of a user with read access to the directory                                 | cn=admin,dc=example,dc=com                 |
| bind_password                 | The password for the above bind_dn account                                     | password                                   |
| base_dn                       | The top-level DN that you wish to query from                                   | dc=example,dc=com                          |
| attr_username                 | The attribute containing the user's username                                   | sAMAccountName or uid                      |
| attr_name                     | The attribute containing the user's real name                                  | displayName <b>or</b> cn                   |
| attr_email                    | The attribute containing the user's email address                              | mail <b>or</b> email                       |

| encryption (optional) | Encryption mechanism             | ssl or startTLS         |
|-----------------------|----------------------------------|-------------------------|
| cacert (optional)     | CA certificate file (PEM format) | /opt/logintc/cacert.pem |

## **Configuration Simplified**

If Active Directory / LDAP Option was selected in First Authentication Factor the non-sensitive values will be prepopulated to avoid retyping and potential typos.

Click **Test** to validate the values and then click **Next**.

# **Client and Encryption**

Configure RADIUS client (e.g. your RADIUS-speaking VPN):

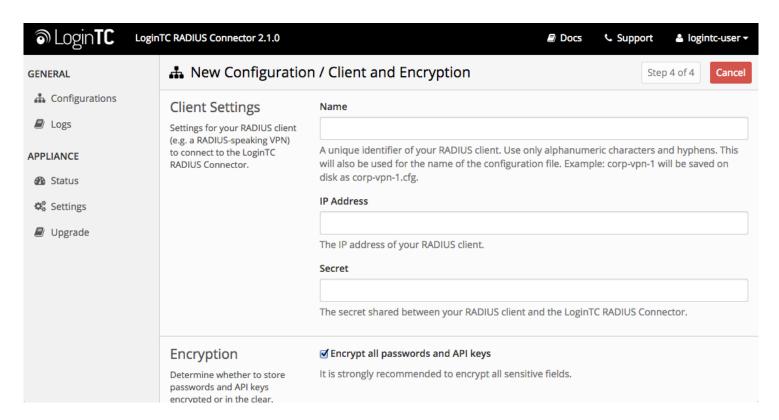

#### Client configuration values:

| name   | A unique identifier of your RADIUS client                             | CorporateVPN |
|--------|-----------------------------------------------------------------------|--------------|
| ip     | The IP address of your RADIUS client (e.g. your RADIUS-speaking VPN)  | 192.168.1.44 |
| secret | The secret shared between the LoginTC RADIUS Connector and its client | bigsecret    |

# **Data Encryption**

It is strongly recommended to enable encryption of all sensitive fields for both PCI compliance and as a general best practice.

Click **Test** to validate the values and then click **Save**.

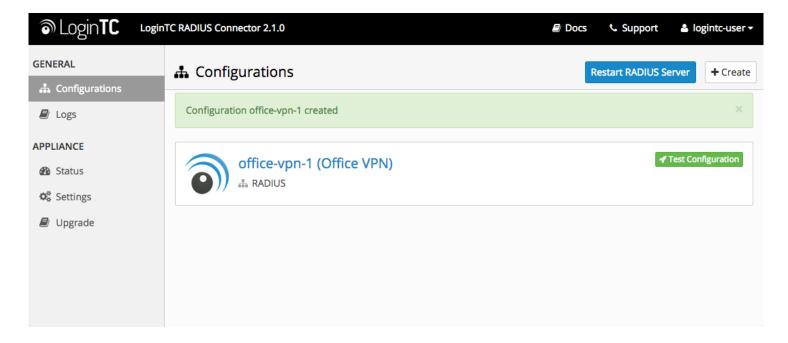

### **Testing**

When you are ready to test your configuration, create a LoginTC user (if you haven't already done so). The username should match your existing user. Provision a token by following the steps:

When you have loaded a token for your new user and domain, navigate to your appliance web interface URL:

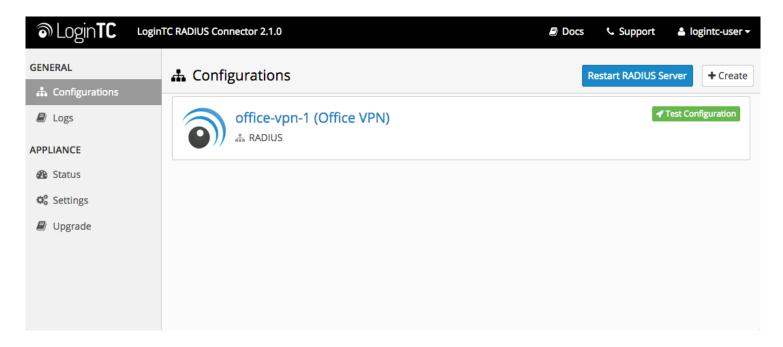

Click Test Configuration:

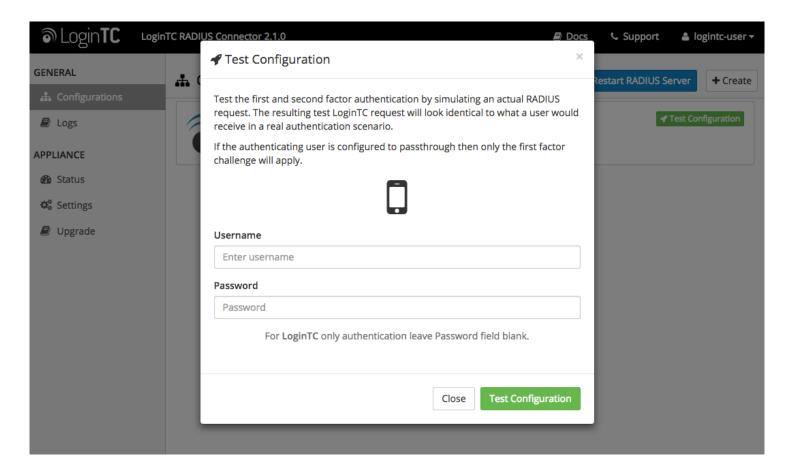

Enter a valid username and password; if there is no password leave it blank. A simulated authentication request will be sent to the mobile or desktop device with the user token loaded. Approve the request to continue:

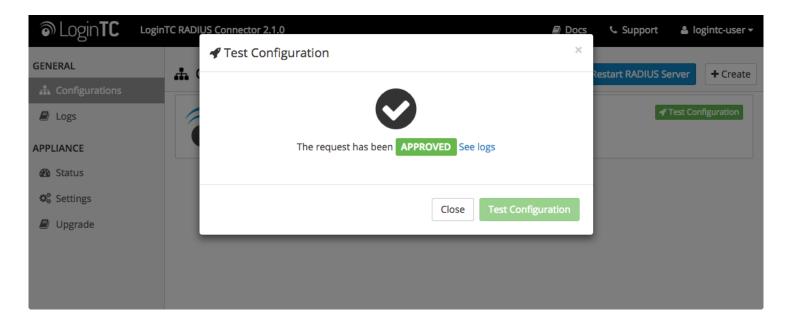

Congratulations! Your appliance can successfully broker first and second factor authentication. The only remaining step is to configure your RADIUS device!

If there was an error during testing, the following will appear:

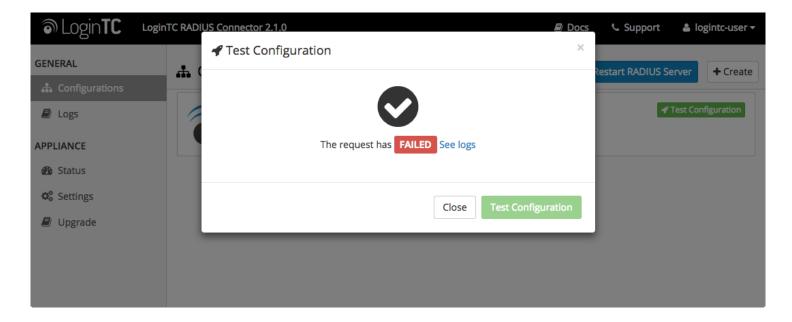

In this case, click **See logs** and then click the /var/log/logintc/authenticate.log tab to view the log file and troubleshoot:

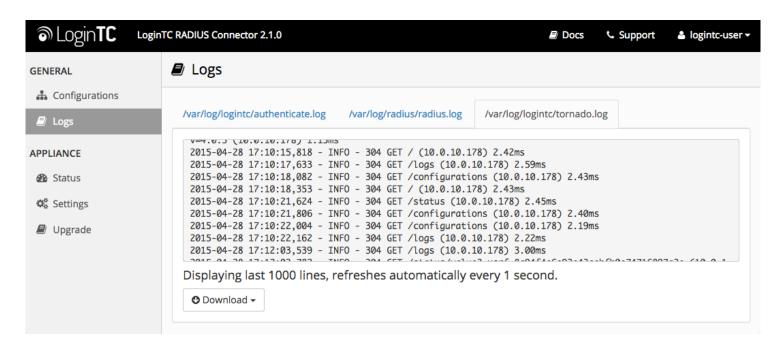

# **Fortinet Configuration - Quick Guide**

Once you are satisfied with your setup, configure your Fortinet to use the LoginTC RADIUS Connector.

For your reference, the appliance **web interface Settings** page displays the appliance IP address and RADIUS ports:

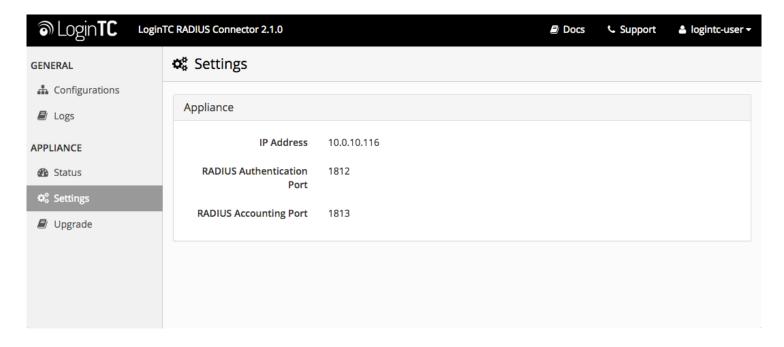

The following are quick steps to get VPN access protected with LoginTC. The instructions can be used for existing setups as well.

1. Sign In to your Fortinet web manager (https://<IP address for the Fortinet web manager>)

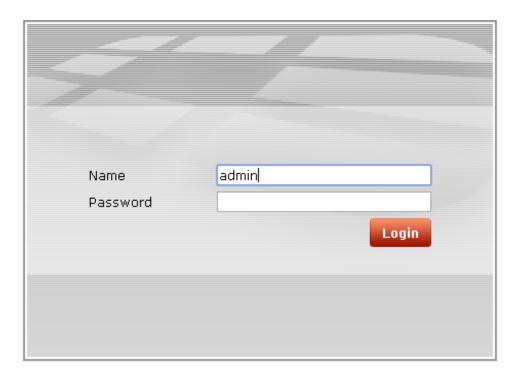

2. Navigate to **System > Dashboard > Status** and scroll down to **CLI Console**:

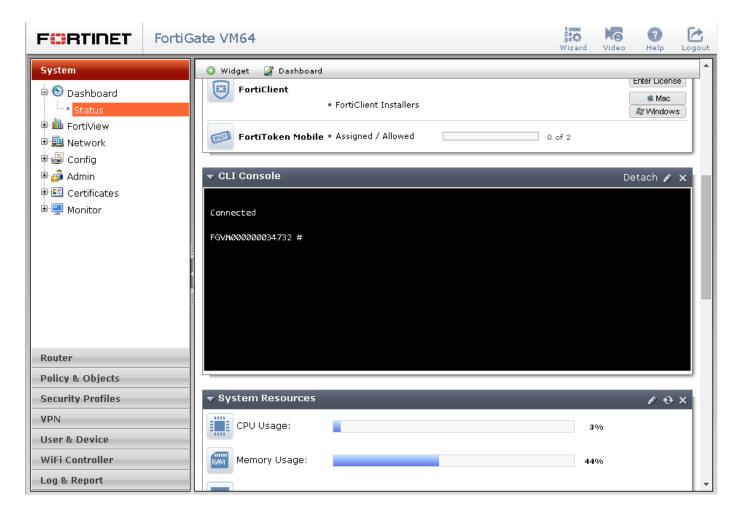

3. Run the following commands in the console:

```
# config system
global
# set remoteauthtimeout
60
# end
```

```
Connected

FGVM000000034732 # config system global

FGVM000000034732 (global) # set remoteauthtimeout 60

FGVM000000034732 (global) # end

FGVM000000034732 #
```

4. Navigate to User & Device > Authentication > RADIUS Servers and click on Create New button:

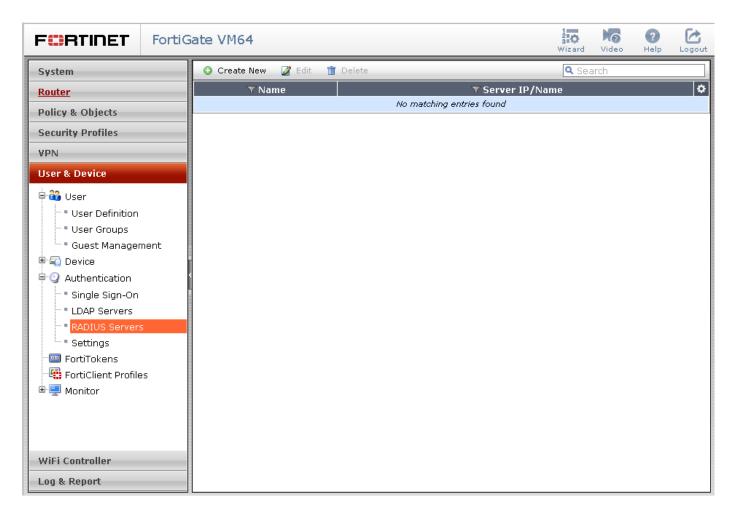

5. Complete the form and click **OK** (click the **Test** button beside **Primary Server Secret** to test the setup):

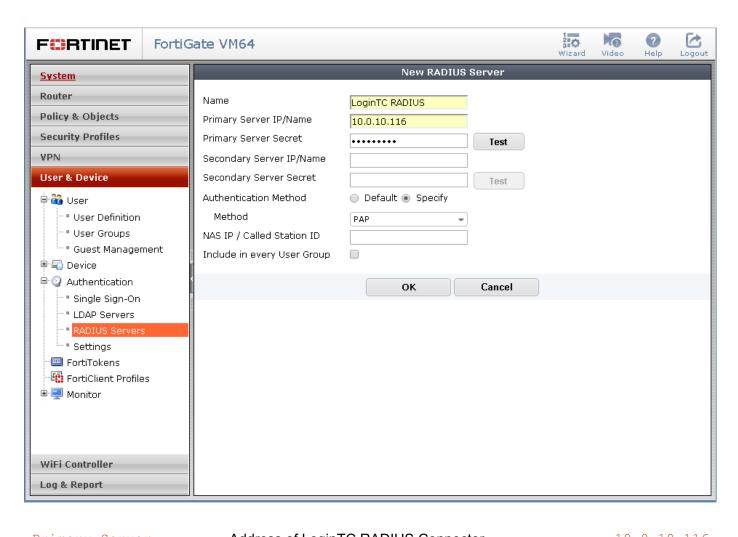

| Primary Server IP/Name         | Address of LoginTC RADIUS Connector                                    | 10.0.10.116 |
|--------------------------------|------------------------------------------------------------------------|-------------|
| Primary Server<br>Secret       | The secret shared between the LoginTC RADIUS Connector and its client. | bigsecret   |
| Secondary Server IP/Name       | Secondary RADIUS Server IP. Optional.                                  |             |
| Secondary Server<br>Secret     | The secondary server secret. Optional.                                 |             |
| Authentication<br>Method       | RADUIS authentication method. Must be PAP.                             | PAP         |
| NAS IP / Called<br>Station ID  | Network Access Server IP. Optional.                                    |             |
| Include in every User<br>Group | Automatically included in all user groups. Optional.                   |             |

To test, navigate to your Fortinet VPN portal and attempt access.

# **User Management**

There are several options for managing your users within LoginTC:

# **Troubleshooting**

## **LoginTC RADIUS Connector Has No Network Connection**

- 1. First ensure that your LoginTC RADIUS Connector is configured to have a virtual network adapter on eth0
- 2. Ensure that the virtual network adapter MAC address matches the one in the file /etc/sysconfig/network-scripts/ifcfg-eth0
- 3. Restart the networking service:

```
service network restart
```

4. If you notice the error that eth0 is not enabled, then check driver messages for more information:

```
dmesg | grep
eth
```

5. It's possible that the virtualization software renamed the network adapter to eth1. If this is the case, rename /etc/sysconfig/network-scripts/ifcfg-eth0 to ifcfg-eth1.

```
mv /etc/sysconfig/network-scripts/ifcfg-eth0 /etc/sysconfig/network-
scripts/ifcfg-eth1
```

Open the file and update the DEVICE="eth0" line to DEVICE="eth1"

# **Not Authenticating**

If you are unable to authenticate, navigate to your appliance web interface URL and click Status:

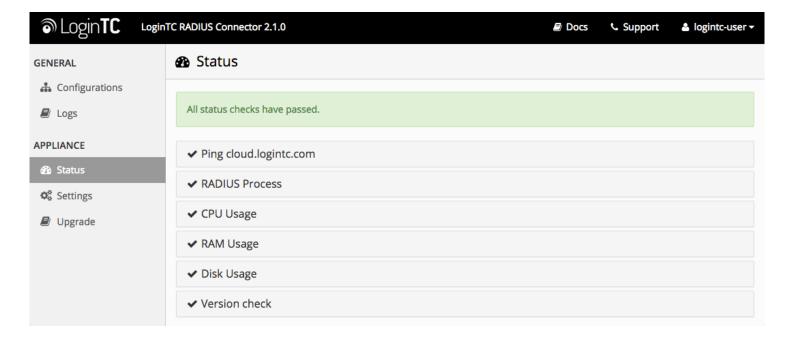

Ensure that all the status checks pass. For additional troubleshooting, click Logs:

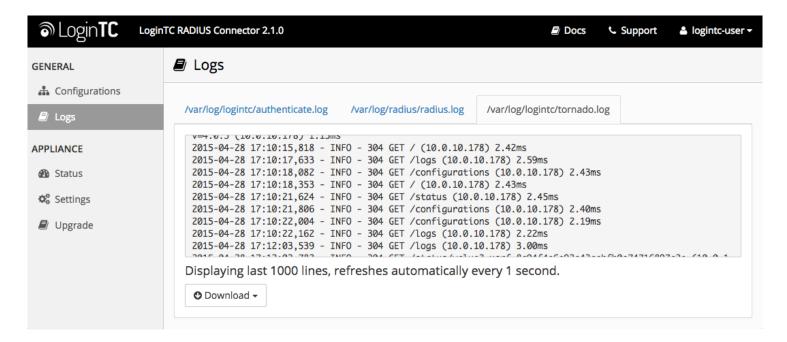

### **Email Support**

For any additional help please email support@cyphercor.com. Expect a speedy reply.

## **Upgrading**

If you have LoginTC RADIUS Connector 1.1.0 or higher, follow these instructions to upgrade your LoginTC RADIUS virtual appliance to the latest version (2.1.6.2):

- 1. SSH into the virtual appliance or open the console (use same username / password as web GUI)
- 2. cd /tmp
   curl -0 https://www.logintc.com/downloads/logintc-radius-connector-2.1.6.23. upgrade.sh
   sudo sh logintc-radius-connector-2.1.6.24. upgrade.sh

The upgrade script will restart your appliance after upgrading.

## **Upgrade Script Download Verification**

Execute: sha1sum /tmp/logintc-radius-connector-2.1.6.2-upgrade.sh

Output SHA-1 should match: 868c4d6cb9699c769d17944566e41f86e8e0de36